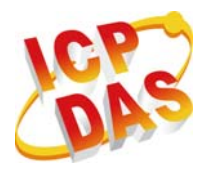

## **Quick Start For tM-AD4P2C2**

August 2013, Version 1.00

## **Congratulations!**

Congratulations on purchasing the tM-AD4P2C2 the most popular automation solution for remote monitoring and control applications. This Quick Start Guide will provide information needed to get started with the tM-AD4P2C2. Please also consult the User Manual for detailed information on the setup and use of the tM-AD4P2C2.

### What's in the shipping box?

In addition to this guide, the shipping box includes the following items:

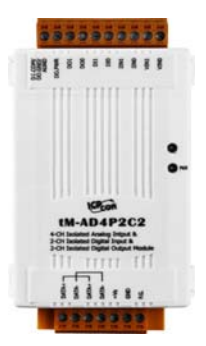

**tM-AD4P2C2** 

### **Technical Support**

#### **• tM Series DIO User Manual**

[http://www.icpdas.com/root/product/solutions/datasheet/tm-series/tM-AD\\_Series\\_](http://www.icpdas.com/root/product/solutions/datasheet/tm-series/tM-AD_Series_User_Manual.pdf) [User\\_Manual.pdf](http://www.icpdas.com/root/product/solutions/datasheet/tm-series/tM-AD_Series_User_Manual.pdf)

y **tM-SERIES Website** 

[http://www.icpdas.com/root/product/solutions/remote\\_io/rs-485/tm-series/tm-ad4p](http://www.icpdas.com/root/product/solutions/remote_io/rs-485/tm-series/tm-ad4p2c2.html) [2c2.html](http://www.icpdas.com/root/product/solutions/remote_io/rs-485/tm-series/tm-ad4p2c2.html)

y **ICP DAS Website** 

[http://www.icpdas.com](http://www.icpdas.com/)

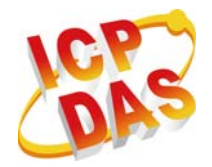

## **1** ---------------------------------------------------------------------------------- **Understanding the Hardware Specifications and Wiring Diagrams**

Before installing the hardware, you should have a basic understanding of hardware specification and the wiring diagrams.

### **System Specifications**:

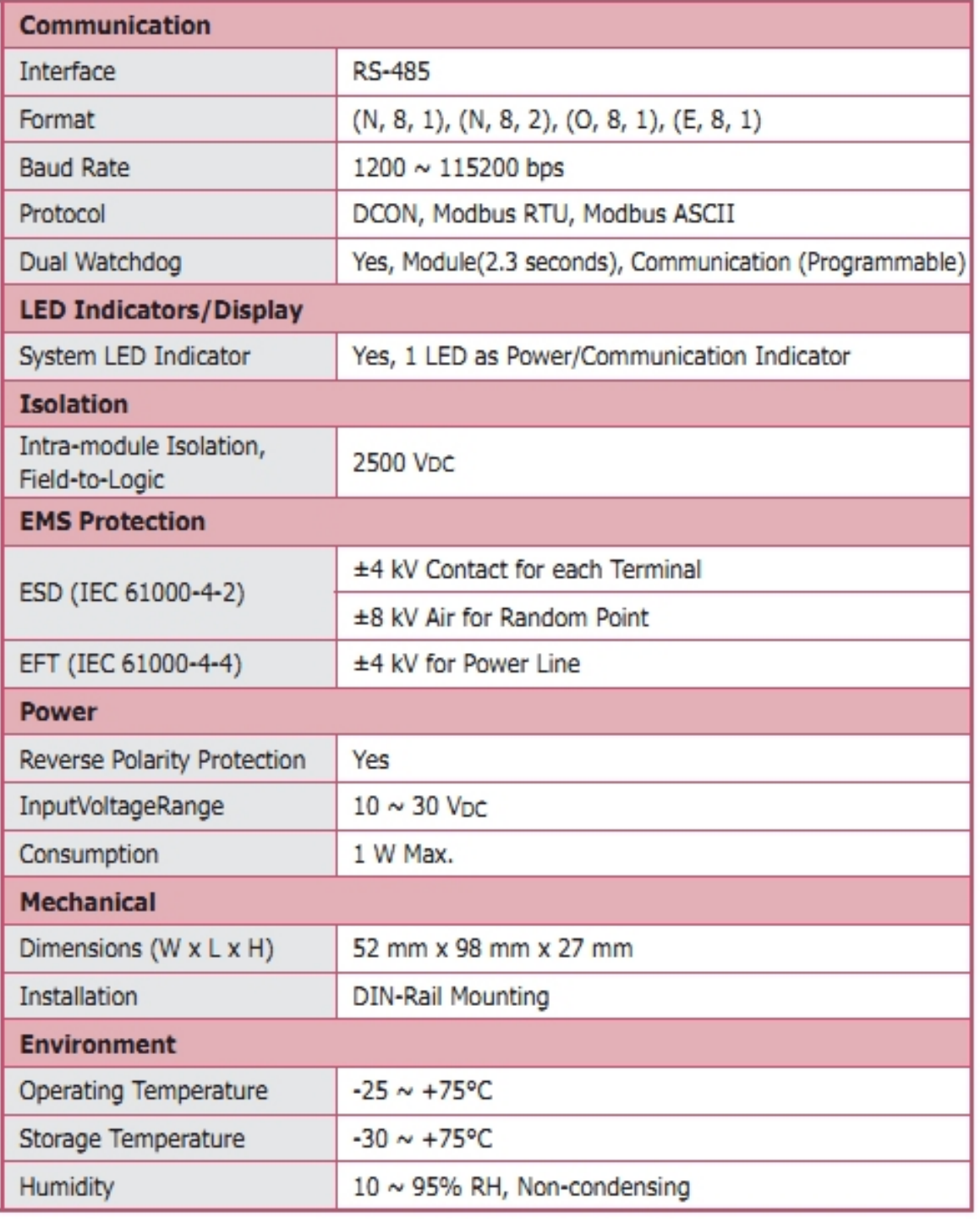

Copyright © 2013 ICP DAS Co., Ltd. All Rights Reserved. E-mail: service@icpdas.com

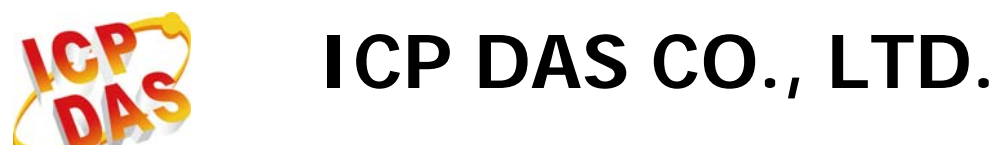

### **I/O Specifications**:

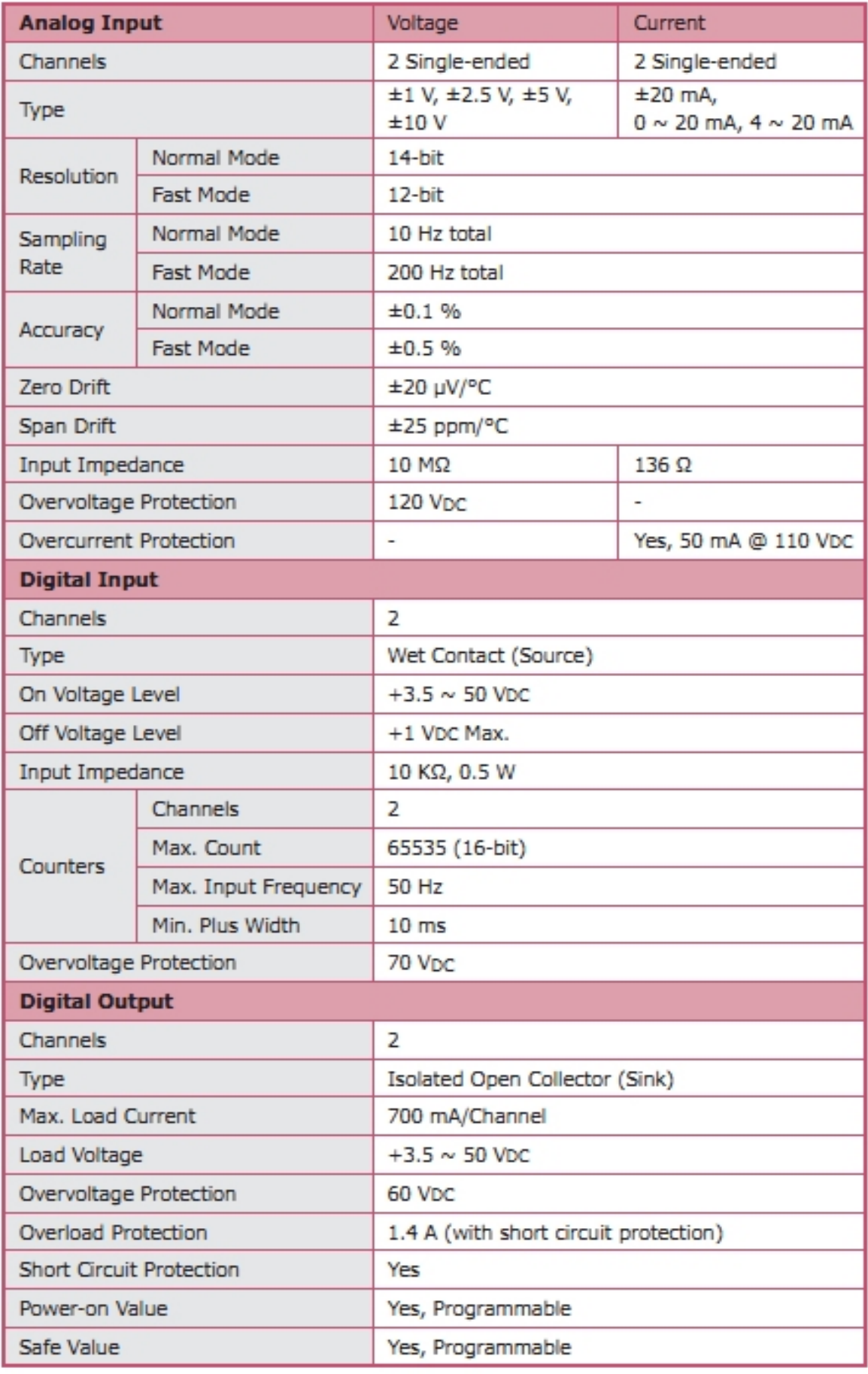

Copyright © 2013 ICP DAS Co., Ltd. All Rights Reserved. E-mail: service@icpdas.com

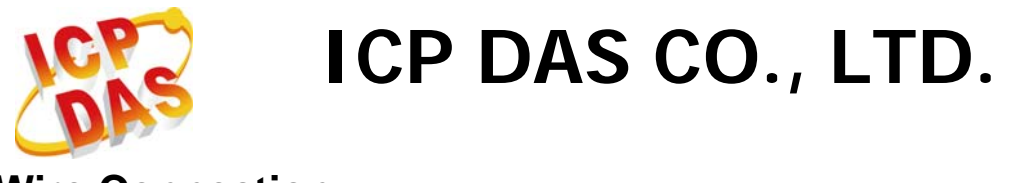

### **Wire Connection**:

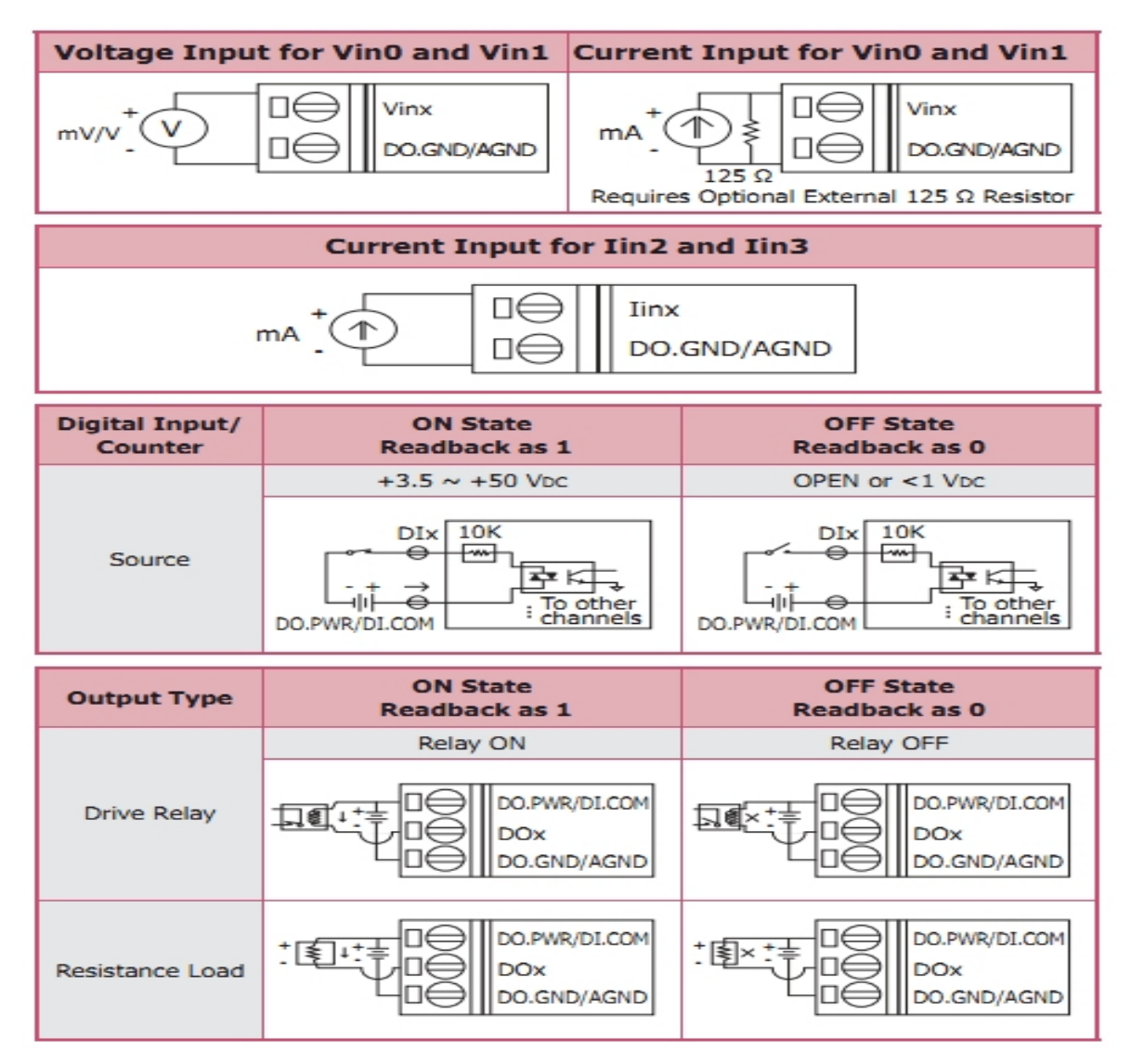

### **Pin Assignment**:

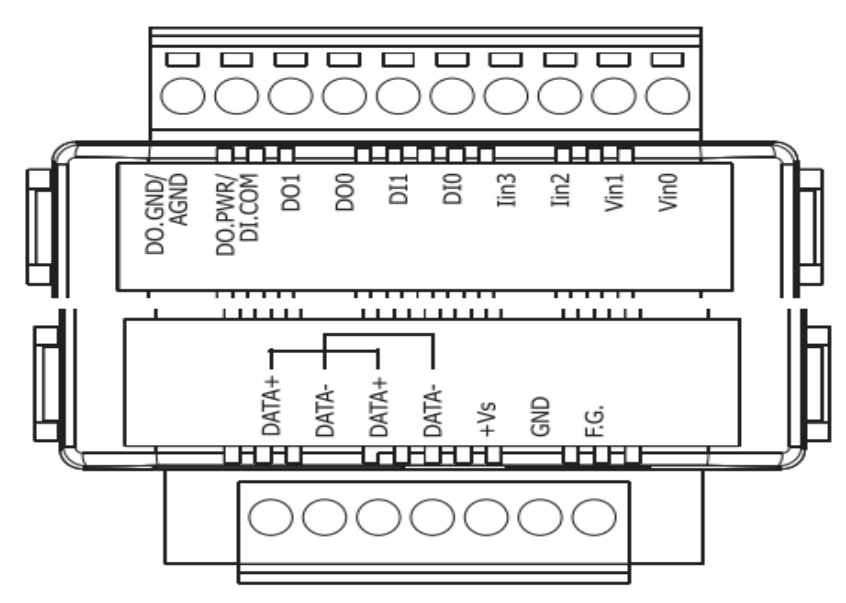

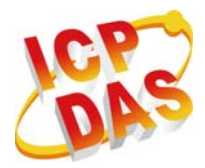

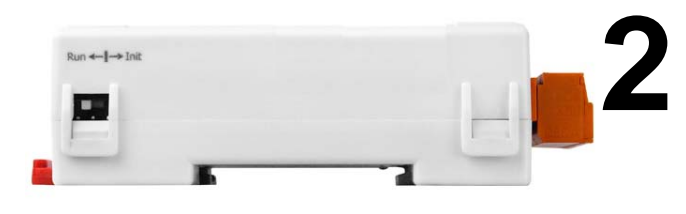

## **2** Booting the tM-AD4P2C2 **Booting the tM-AD4P2C2 in Init Mode**

Make sure the switch placed in the "Init" position.

# **3** ---------------------------------------------------------------------------------- **Connecting to the PC and the Power Supply**

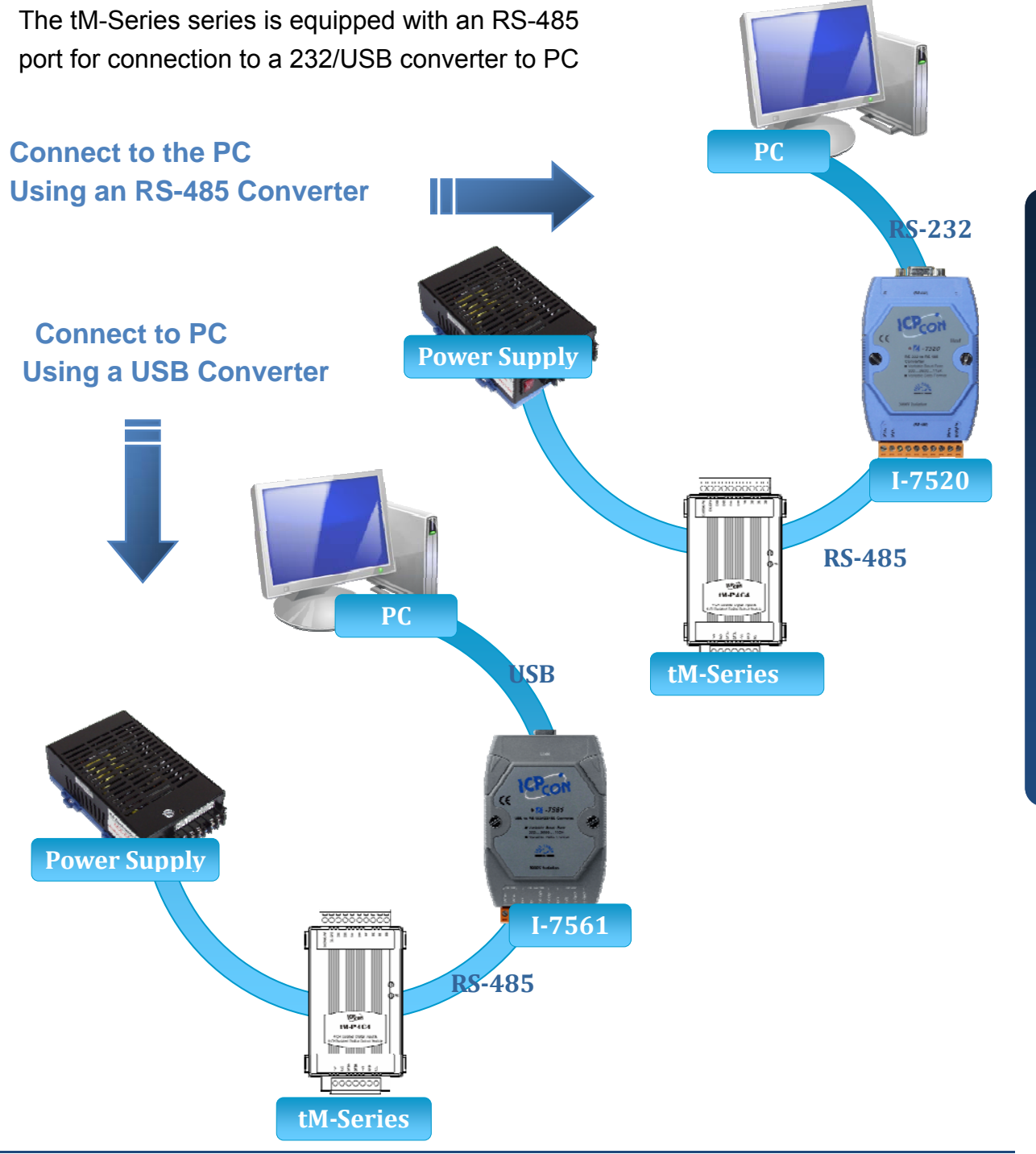

# **4** --------------------------------------------------------------------------------- **Installing the DCON Utility**

The DCON Utility is an easy-to-use tool designed to enable simple configuration of I/O modules that use the DCON protocol.

### **Step 1: Locate the DCON Utility**

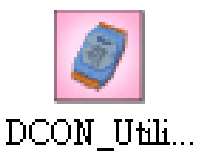

The DCON Utility can be obtained from the companion from the ICPDAS FTP site: <http://www.icpdas.com/download/7000/7000.htm>

### **Step 2: Follow the prompts to complete the installation**

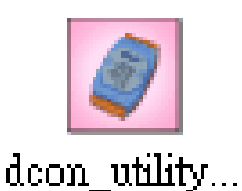

After the installation has been completed, there will be a new shortcut to the DCON Utility on the desktop.

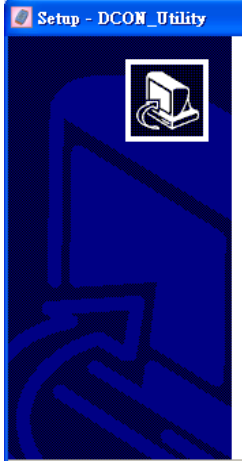

Welcome to the DCON Utility Setup Wizard

This will install DCON Utility Ver 5.1.7 on your computer. It is recommended that you close all other applications before continuina.

 $\left[\begin{array}{cc} \text{Next} \end{array}\right]$ 

Cancel

Click Next to continue, or Cancel to exit Setup

### **5** <u>Using the DCON Utility to Initialize the</u><br> **11.15 10000 Marking Using the DCON Utility to Initialize the tM-AD4P2C2 Module**

The tM-AD4P2C2 is an I/O module based on the DCON protocol, meaning that you can use the DCON Utility to easily initialize it.

 $\Box\Box$  $\times$ 

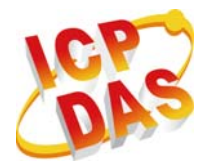

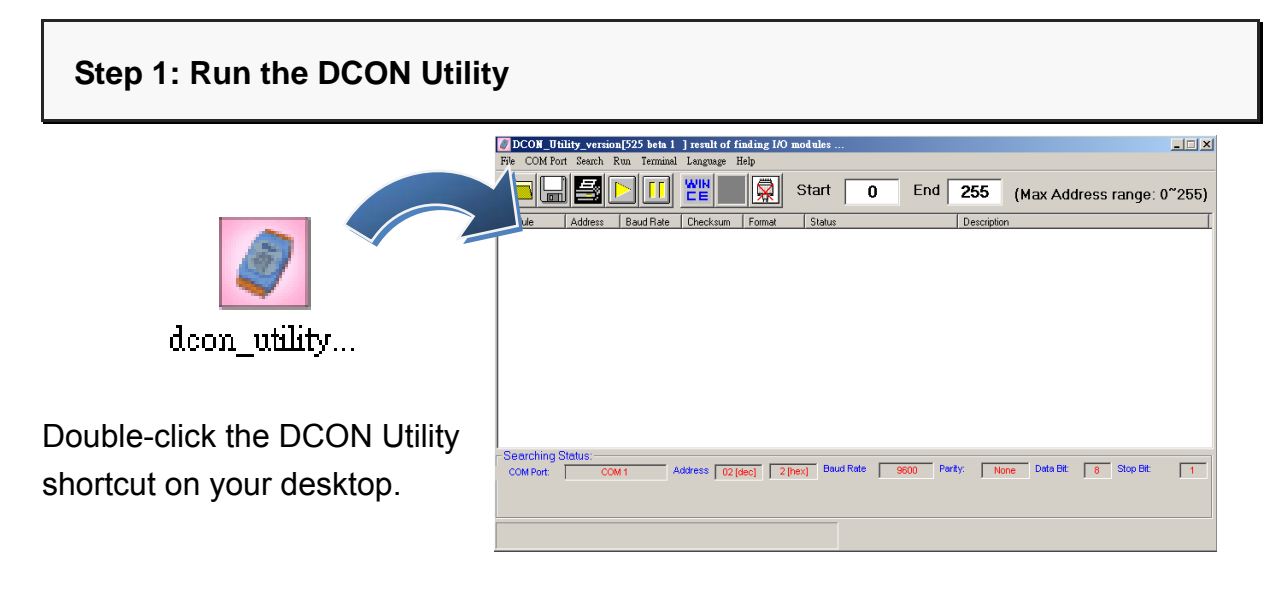

#### **Step 2: Use the COM1 port to communicate with the tM-AD4P2C2**

Click the "COM Port" option from the menu and a dialog box will be displayed that will allow you to set the communication parameters as described in the table below.

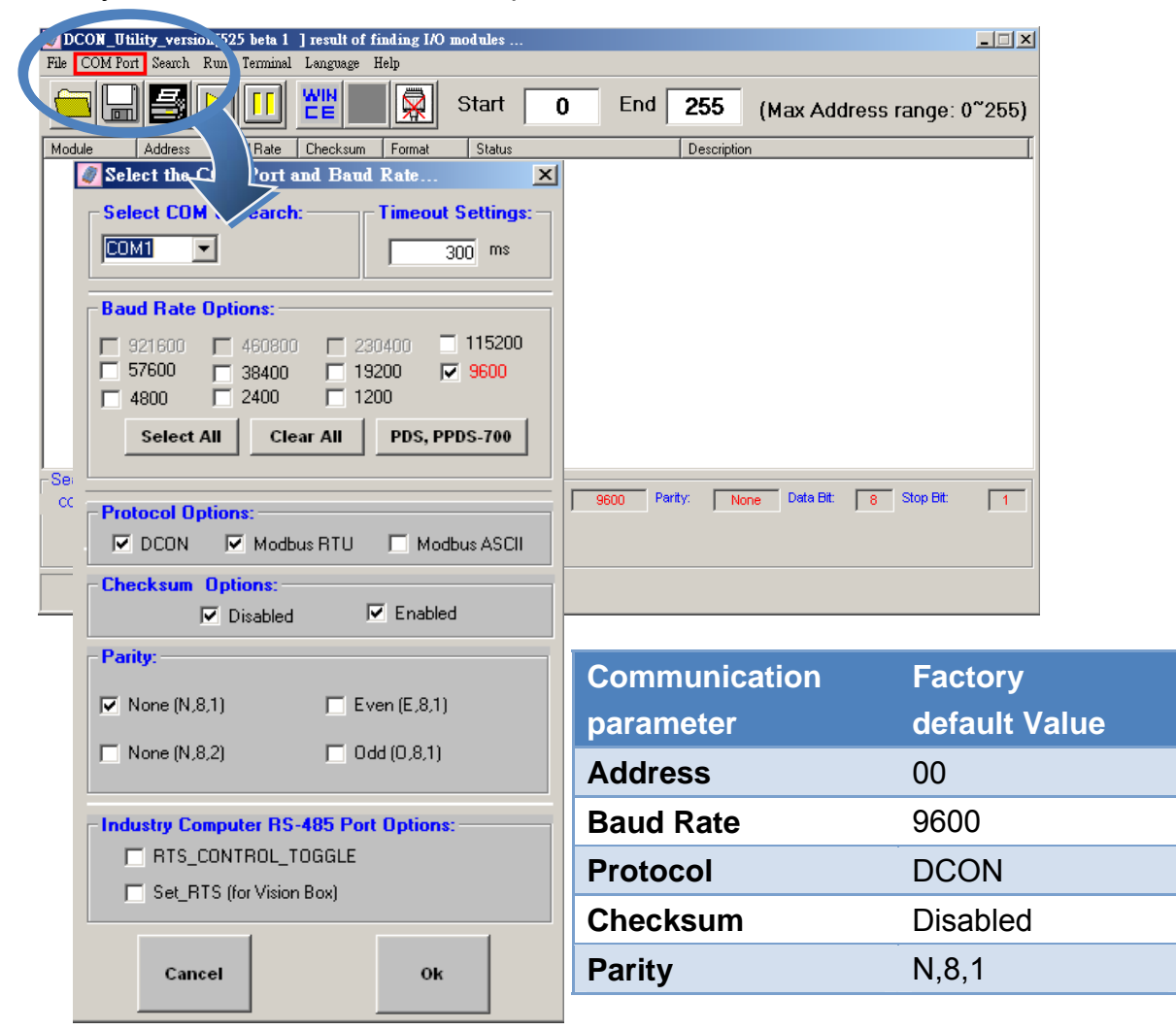

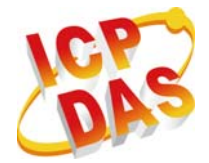

#### **Step 3: Search for the tM-AD4P2C2 module**

Click "Start Search" button from the toolbox to search for the tM-AD4P2C2 module. After the tM-AD4P2C2 module is displayed in the list, click "Stop Search" button.

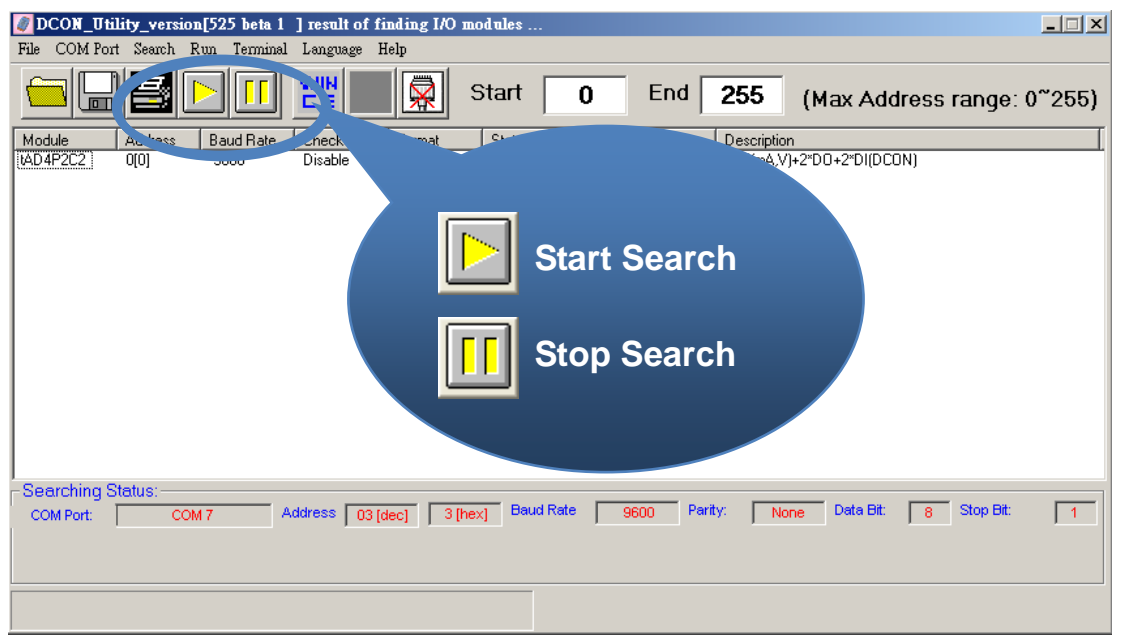

### **Step 4: Connect to the tM-AD4P2C2**

After clicking on the name of the module in the list, a dialog box will be displayed.

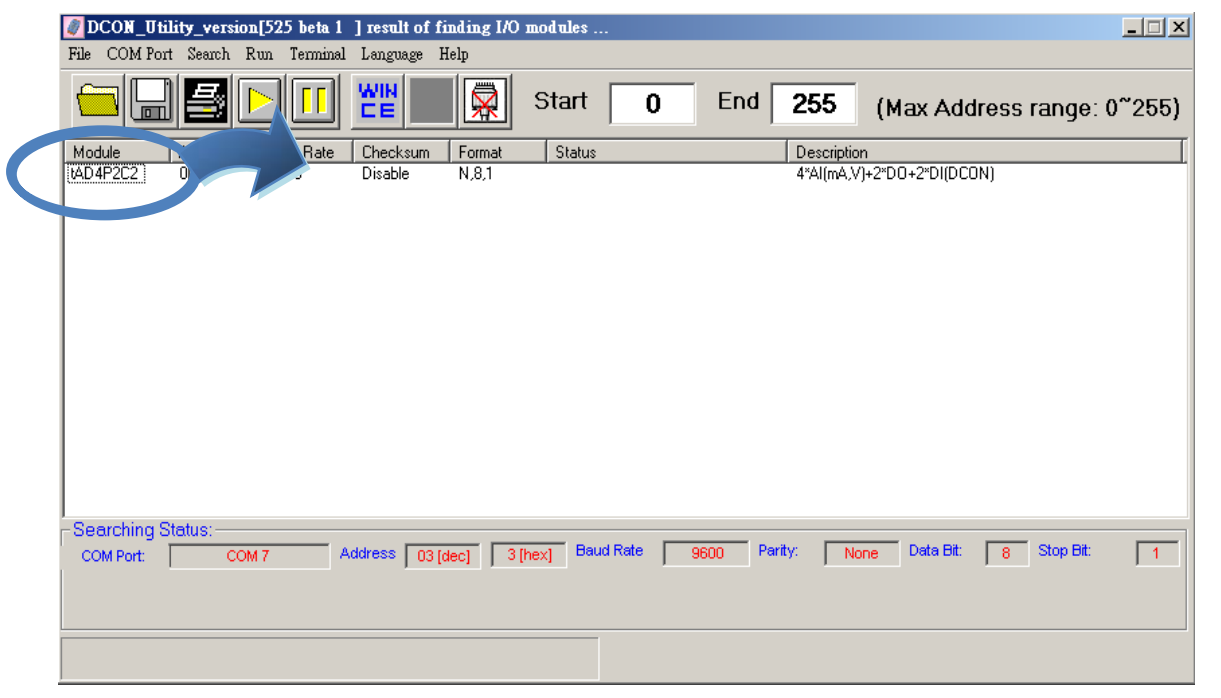

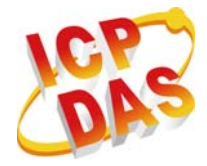

### **Step 5: Initialize the tM-AD4P2C2 module**

Set the "Address" field in the dialog box to 1 and then click "Setting" button to save the settings.

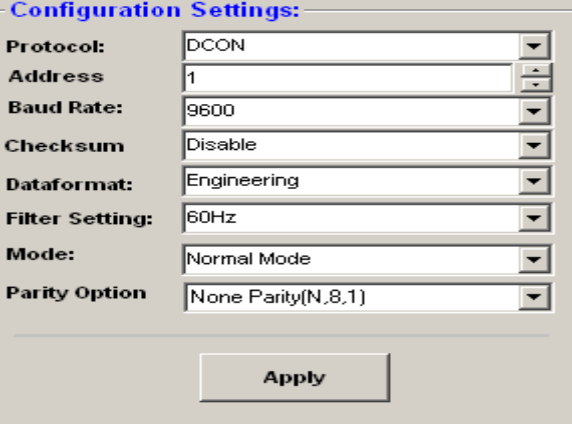

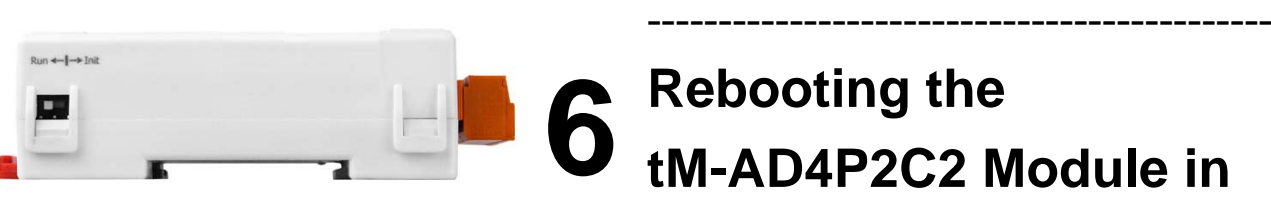

## **Normal Mode**

Make sure the INIT switch is placed in the "Normal" position.

# **7** ---------------------------------------------------------------------------------- **Starting the Module Operation**

After rebooting the tM-AD4P2C2 module, search for the module to make sure the settings have been changed. You can double click on the name of the module in

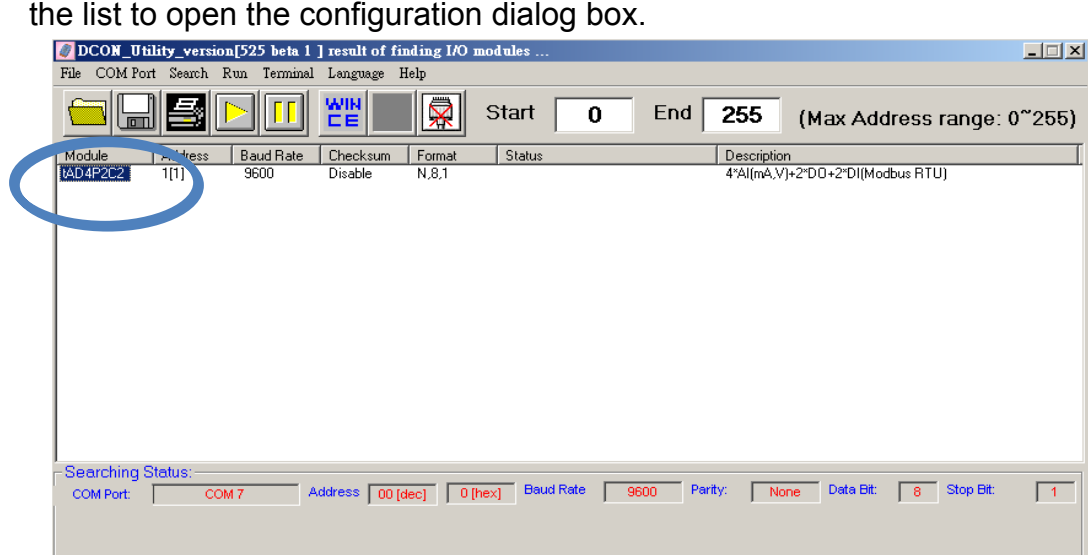

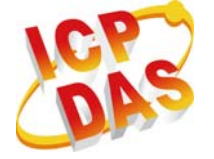

# **8** --------------------------------------------------------------------------------- **Modbus Address Mapping**

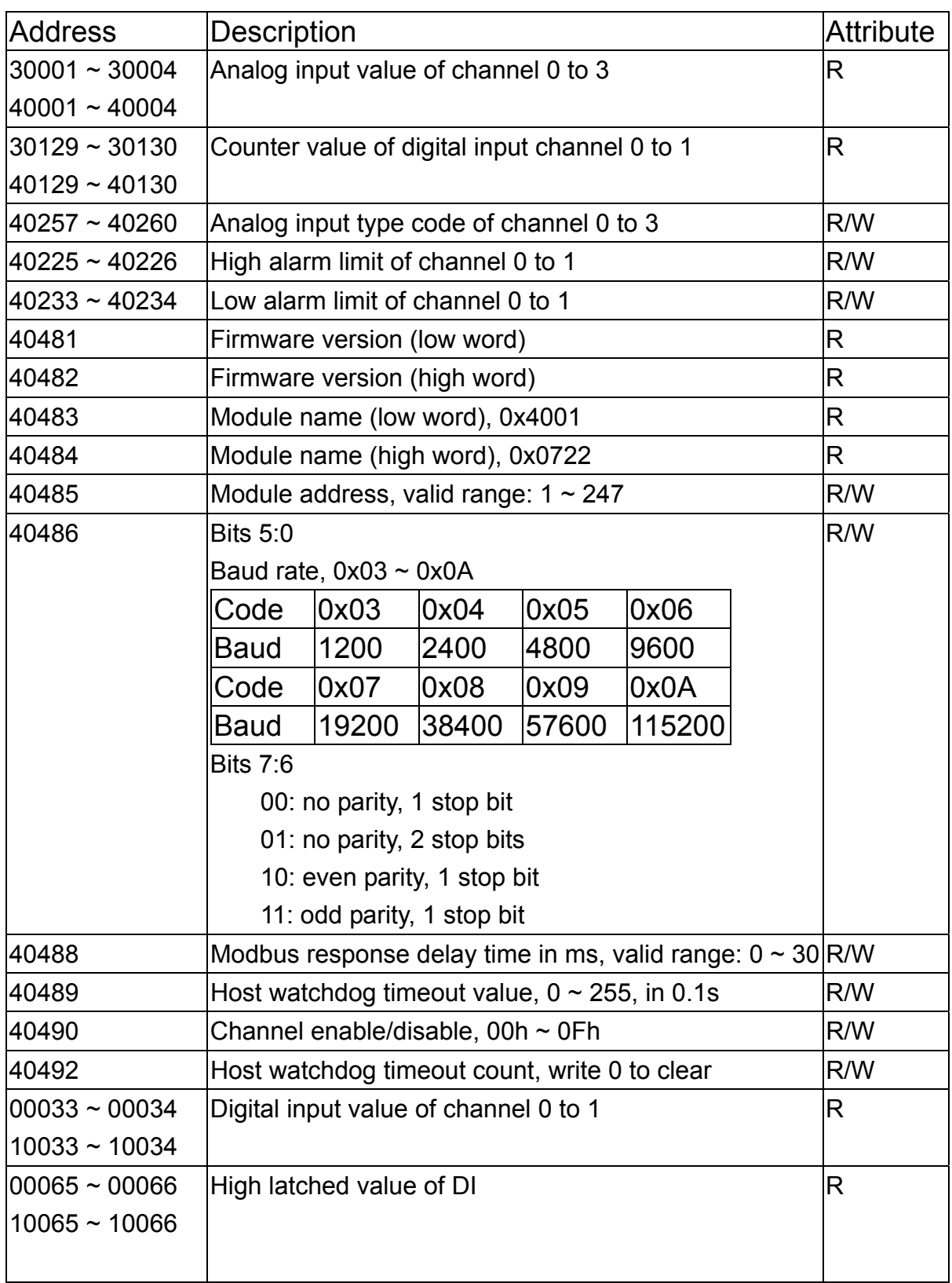

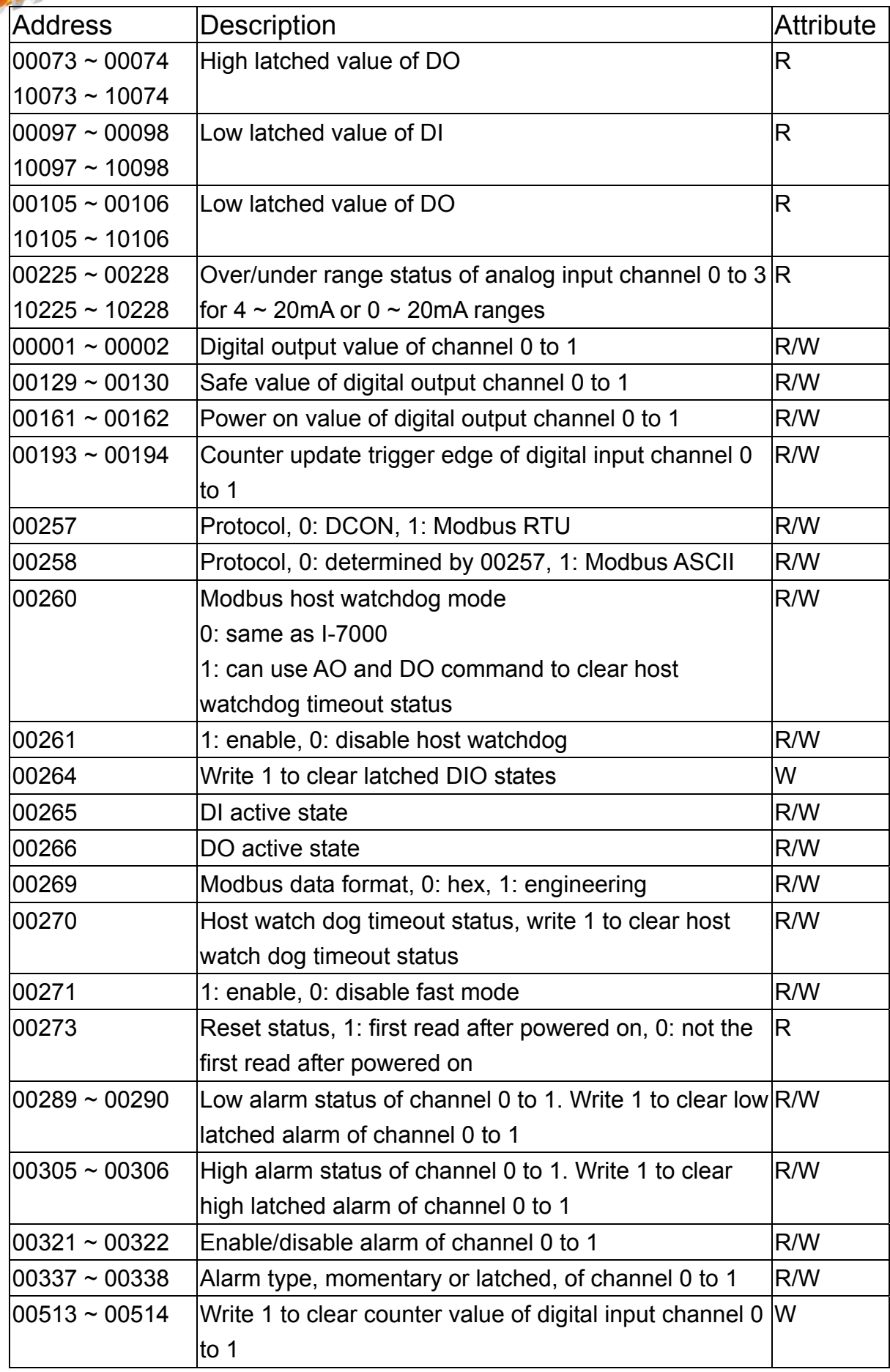